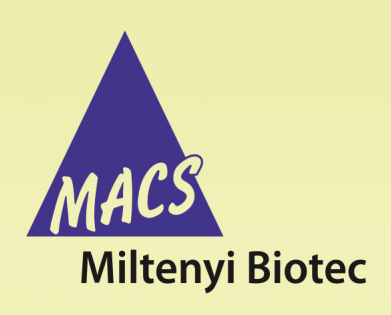

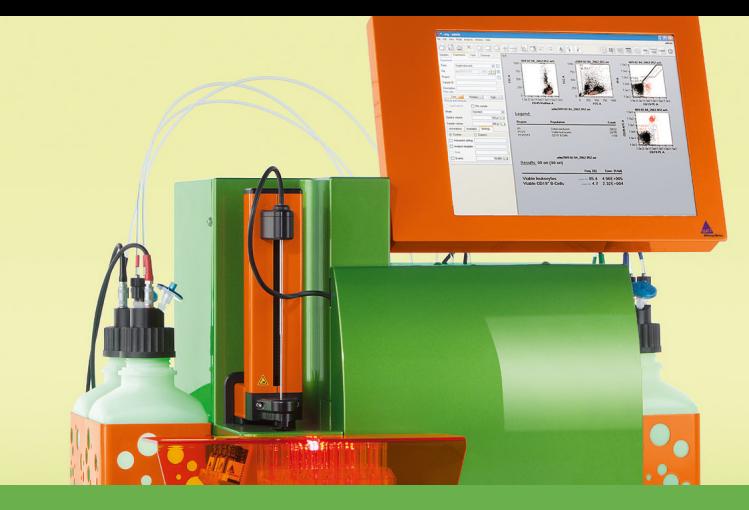

## **MACSQuant® Instrument short instructions**

# **Start-up, shutdown and instrument monitoring**

## **Instrument start-up**

#### **Switch on the instrument**

- **1** Switch on the instrument to turn it into stand-by mode.
- **2** Touch the touchscreen to power up the MACSQuantify™ Software.
- **3** A login window will appear.

#### **Login**

- **1** Enter user name and password.
- **2** Click **Login**.

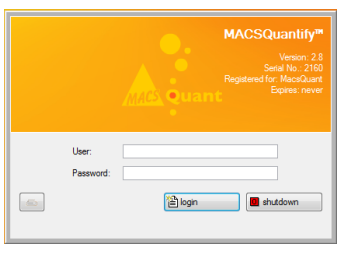

**Note:** After login, the instrument is in data analysis mode. Data acquisition is not yet possible. Prime the instrument before proceeding.

#### **Prime the instrument**

- **1** To prime the instrument (power up the lasers, activate fluidics), click on the **Main instrument control button** at the upper right of the window and select **Acquisition mode**.
- **2** Wait for the optical bench to warm up, which requires at least 30 minutes.

**Note:** While the instrument warms up, it is recommended to perform a **flush cycle** followed by a **clean program**.

#### **Lock the screen**

The current user can lock the screen to prevent other users from accessing the instrument.

**Note:** To deactivate the **Lock** function, refer to the Chapter **The Administrator**in the MACSQuantify user manual.

**1** Click on the user name at the upper right hand side of the screen.

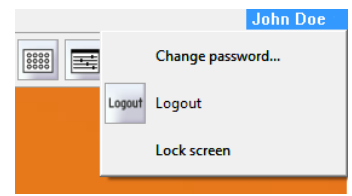

- **2** From the drop-down menu, select **Lock screen**.
- **3** To unlock, enter your password.

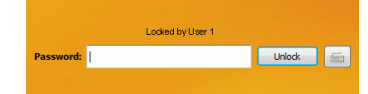

**4** Click **Unlock**.

### **Shutting the instrument down**

Before switching off the instrument, shut down the system. By default, automatic shutdown after a certain idle time is enabled to maximize diode lifetime. Administrators can change the automatic shutdown settings under **Edit > Options (default) > Timers > Standby Timer**.

- **1** To shut down manually, click the **b** Main instrument control **button** at the upper right side.
- **2** Select **Instrument off**. After a seven-minute washing procedure, the instrument is in stand-by mode.
- **3** Touch the touchscreen to start the instrument again. To shut down completely, switch off the main switch at the lower right side of the instrument.

## **The Instrument status bar**

The current status (**1**) of the instrument is displayed in the **Instrument Status bar**. The status indicator changes its color depending on the current status. The **Clear button** (**2**) deletes the current data from the plot. The status of the current acquisition is shown in detail(**3**). At the far right, the **Rinse button** (**4**) and the **Start button**(**5**) are located. They may be inactive (grayed out) during certain processes.

**OID** 

- <sup>l</sup> Right-click on **Rinse** for the options **Clean** or **Flush**. Refer to the Instrument manual for details.
- **.** Right-click on **Start** to access the options **Skip** (skip to the next sample in line) or **Pause**.

### **The Instrument status indicator**

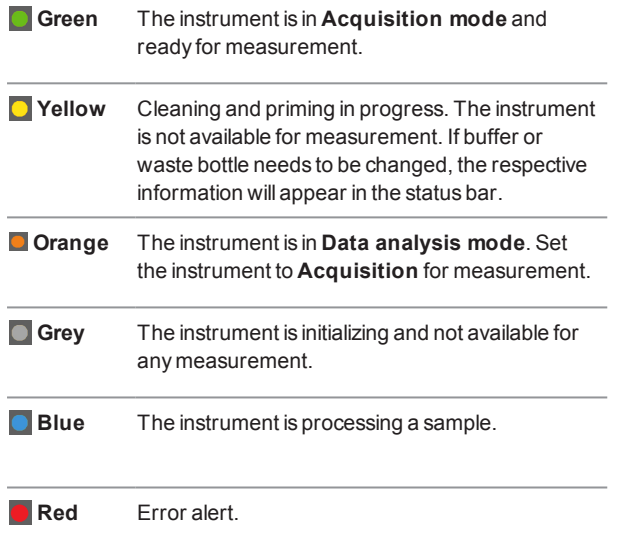

## **Lasers and detectors**

The lasers and detectors tab displays the status of the optical bench. It is possible to monitor the status of each laser fluorescence channel. The temperature, fan speed, PMT voltage, and annotated path of each laser is shown. A status overview of the optical bench is schematically represented. The bench temperature is kept between 33 °C and 37 °C. Therefore the fan speed is regulated automatically depending on the ambient room temperature and internal temperature of the MACSQuant® Instrument. Please note that the temperature for the lasers should be between 10 °C and 45 °C. In case of errors, please contact Miltenyi Biotec Technical Support.

To access the hardware monitor, go to **View > Hardware**.

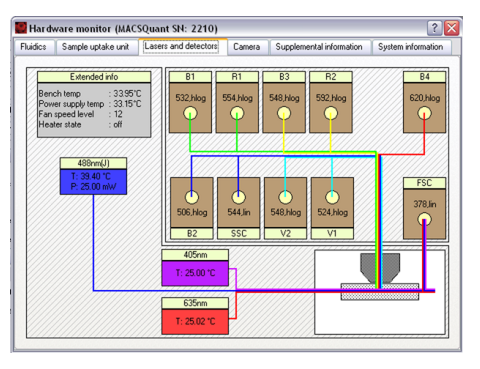

**Figure 1**: Example: Real-time Hardware monitor of the MACSQuant 10 Analyzer optical bench.

#### **Are you in need of additional assistance?**

Visit **www.miltenyibiotec.com/local** to find your nearest Miltenyi Biotec contact.

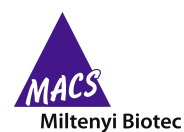

Miltenyi Biotec provides products and services worldwide. Visit **www.miltenyibiotec.com/local** to find your nearest Miltenyi Biotec contact.

Unless otherwise specifically indicated, Miltenyi Biotec products and services are for research use only and not for therapeutic or diagnostic use. MACS, MACSQuant and MACSQuantify are registered trademarks or trademarks of Miltenyi Biotec GmbH and/or its affiliates in various countries worldwide. All other trademarks mentioned in this publication are the property of their respective owners and are used for identification purposes only.